# CoreTime Approver Manual 2021

DCU HR System Team Contact: hrsystems@dcu.ie

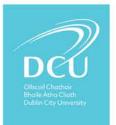

CoretimeapprovermanualV3

# TABLE OF CONTENTS

| Overview                                                        | 2  |
|-----------------------------------------------------------------|----|
| CoreHR Portal                                                   | 2  |
| Manager Dashboard                                               | 2  |
| Workforce Management                                            | 2  |
| Managing Leave Requests                                         | 3  |
| View your staff leave calendar on CorePortal                    | 3  |
| Approve/reject an annual leave request submitted via CorePortal | 5  |
| 1. My Approvals                                                 | 6  |
| 2. Notifications                                                | 9  |
| Record an absence not submitted via CorePortal                  | 12 |
| Change an approved leave request                                | 15 |
| Change an approved leave request from a half day to a full day  |    |
| Managing Clockings                                              | 21 |
| Add a clocking that did not come from a missed clocking request | 21 |
| Remove a clocking from an employee record                       | 23 |
| Calculate and remove negative flexi from an employee's account  | 25 |
| Employee Balances                                               | 27 |
| View and adjust balances for employees on CorePortal            | 27 |

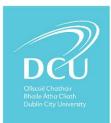

## OVERVIEW

#### COREHR PORTAL

There are now two areas within the portal to view, approve/reject and amend staff requests.

- 1. Manager Dashboard approve/reject requests from the employee via the Portal.
- 2. Workforce Management Dashboard to view or amend requests for employees.

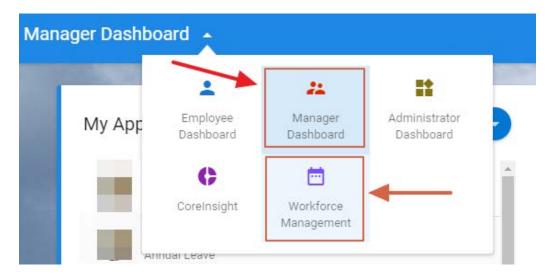

#### MANAGER DASHBOARD

There are two areas within the Manager Dashboard:

- My Approvals
- Notifications

#### WORKFORCE MANAGEMENT

There are two areas within Workforce Management Dashboard:

- Team Scheduler (previously called 'record absence details').
- Team Balances

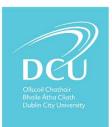

# MANAGING LEAVE REQUESTS

VIEW YOUR STAFF LEAVE CALENDAR ON COREPORTAL

1. Go to your 'Workforce Management' Dashboard and select My Team.

| ≡  | Workforce Managen | nent                  |                         |                            |
|----|-------------------|-----------------------|-------------------------|----------------------------|
|    |                   | <b>±</b>              | **                      |                            |
| YK | Team Sche         | Employee<br>Dashboard | Manager<br>Dashboard    | Administrator<br>Dashboard |
|    |                   | C                     | ē                       |                            |
|    | Search Employe    | CoreInsight           | Workforce<br>Management |                            |
| Ē  |                   |                       |                         | J                          |

2. The system shows the Scheduler by default. Here you can view at a glance who is taking annual or other leave on a week-by-week basis

| ≡  | Workforce Management 👻     |               |
|----|----------------------------|---------------|
| YK | Team Scheduler             |               |
|    | Search Employees Q         | ÷             |
| Ē  | m Member<br>Team Scheduler | Mon 9th       |
|    |                            | 09:00 - 17:30 |
|    |                            | AL            |
|    |                            | Clock - 09:08 |
|    |                            | - 12:54       |
|    |                            | - 16:55       |

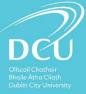

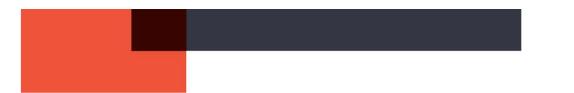

You can also use the **Filter button (3 lines)** to show clockings (if used) or absences only. Click on the filter and choose the options you wish i.e. clockings, absences and so on.

| -             |               | Scheduler Filter   |         |
|---------------|---------------|--------------------|---------|
| Mon 6th       | Tue 7th       |                    |         |
| 09:00 - 17:30 | 09:00 - 17:30 | Absences           | •       |
| CSL           |               | Attendance         |         |
| 09:15 - 17:30 | 09:15 - 17:30 | Clockings          | •       |
|               |               | Leave Requests     |         |
| 09:15 - 17:30 | 09:15 - 17:30 | Roster             |         |
| Clock - 08:26 | Clock - 08:29 |                    |         |
| - 13:14       | - 13:44       | All Leave Requests |         |
| - 13:36       | - 14:01       |                    |         |
| - 16:45       | - 16:01       | Training           |         |
| 09:15 - 17:30 | 09:15 - 17:30 |                    |         |
| Clock - 09:30 | AL            | RESE               | T APPLY |
| - 13:06       | Clock - 09:45 | - 13/23            | -13.07  |

You click the '**Team Balances'** button on the left hand column to view the annual leave balances of everyone in the work group(s) you have access to.

| $\equiv$ Workforce Management $\bullet$ |               |
|-----------------------------------------|---------------|
| Team Balances                           |               |
| Search Team Member                      | Q = Job Title |
| Team Balances                           |               |

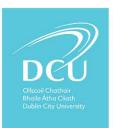

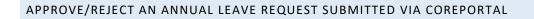

**Scenario:** Let's say you've received an email notifying you that a member of your team has requested annual leave:

YVONNE O'ROURKE has submitted the following leave request: Leave Type: ANNUAL LEAVE Start Date: 29-MAY-19 End Date: 30-MAY-19

Please NOTE that this could be a part day leave. Please login to Core HR Portal, and you will see the request under 'My Approvals'. Please either Approve or Reject this request.

https://my.corehr.com/pls/coreportal\_dcup/cp\_por\_public\_main\_page.display\_login\_pag e

Please do not reply to this system generated email.

- 1. You click the link within the email and login to your CorePortal using your AD username and password.
- 2. Your approvals are displayed as either a list of people in date requested order under your **Approvals** tab or as a **Notification** (red number beside a small flag on the top of the screen).
- 3. The **My Approvals** Notifications section displays the Actions that are outstanding for you. This does not include Updates. This section provides a clear view of the number of outstanding Action items awaiting completion of approval in your queue.

For detailed overviews of each, view the sections outlined below:

- My Approvals Notifications Overview
- Notification Centre Overview

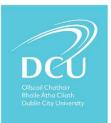

#### 1. MY APPROVALS

- My Approvals Screen Approving / Rejecting Leave Requests
   It is possible to Approve and/or Reject Leave Requests via the My Approvals screen. This
   screen is accessible from the Notification Actions, and the My Approvals Notifications
   section.
- 3. Actions continue to appear on this screen until they have been fully completed. For example, Approved and/or Rejected.
  - Click the **Approvals** button to jump straight to the **My Approvals** screen, to view the full list of *Action* items. The counter on this button reflects the number of open action items, both read and unread.
  - Click the **View** button on an applicable *Action* to open the *My Approvals* screen on that item, this allows you to complete the required actions. For example, **Approve** and/or **Reject**.

| o                      | My Approvals Notificati | APPROVALS 37 | ACTIONS - |
|------------------------|-------------------------|--------------|-----------|
| Manager Dashboard      |                         | 15 Aug 2019  | VIEW      |
| Approvals              | And South States        | 15 Aug 2019  | VIEW      |
| Delegation             | · · · · · ·             | 24 Oct 2019  | VIEW      |
| PRD Scheme Coming Soon | · ·····                 | 19 Nov 2019  | VIEW      |
|                        | O                       | 09 Dec 2019  | VIEW      |
|                        |                         | 09 Dec 2019  | VIEW      |
|                        |                         |              |           |

- 4. To Approve or Reject a Leave Request, on the My Approvals screen:
  - i. Click on the Approvals Tab in the My Approval Notifications
  - ii. Click the **Actions tab**.

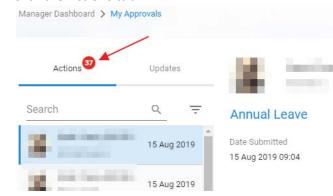

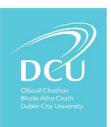

iii. Select the applicable Leave Request. Details for the Annual Leave request are displayed on screen for review.

| ÷     | Manager Dashbo                             | ard         |                                     |                                |                               |
|-------|--------------------------------------------|-------------|-------------------------------------|--------------------------------|-------------------------------|
|       | My Approvals<br>Manager Dashboard > My App | rovals      |                                     |                                |                               |
|       | Actions                                    | Updates     | <b>X</b> =                          |                                |                               |
|       | Search                                     | <u> </u>    | Annual Leave                        |                                |                               |
|       | 4                                          | 15 Aug 2019 | Date Submitted<br>15 Aug 2019 09:04 |                                |                               |
|       |                                            | 15 Aug 2019 | Leave Type                          | Duration                       | Date From                     |
|       | 2                                          | 24 Oct 2019 | Annual Leave                        | 1 Day(s)                       | Thursday, 12 Sep 2019         |
| a.    | a training                                 | 19 Nov 2019 | To read and review the              | terms and conditions for appro | val, please click <b>here</b> |
| 10000 | Conception.                                | 09 Dec 2019 | I confirm the                       | at the above details are corre | ct                            |

iv. If required before you approve or reject you have options to access the Team
 Calendar, access the employee's annual leave Balances and View Narratives that the
 employee may have entered when making the request. This is located on the top
 right hand screen of a request.

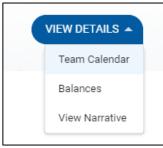

v. The **Team Calendar** option allows you to view who else has requested or has been granted leave during the same period.

| am Calendar<br>rager Dashboard > My Appr | ovals 🗲 Team Calendar           |                                 |
|------------------------------------------|---------------------------------|---------------------------------|
| bsences Only                             |                                 |                                 |
| Name                                     | Mon 17th                        | Tue 19th                        |
|                                          | 09:15-17:30 - HRPROJ            | 09:15-17:30 - HRPROJ            |
|                                          | Annual Leave 3.36 Hours (Taken) | Annual Leave .5 Days (Requested |
|                                          | 09:00-17:30 - HRPROJ            | Certified Sick Leave (Booked)   |
|                                          | 09.00-17:30 - HRPROJ            | 09:00-17:30 - HRPROJ            |
|                                          | 09.15-17.30 - HRPROJ            | 09.15-17:30 - HRPROJ            |
| 10.775                                   | 09:15-17:30 - HRPROJ            | 09:15-17:30 - HRPROJ            |
|                                          | 09:15-17:30 - HRPROJ            | 09:15-17:30 - HRPROJ            |
| 1000                                     | 09:15-17:30 - HRPROJ            | 09.15-17:30 + HRPROJ            |
|                                          | 09:15-17:30 - HRPROJ            | 09-15-17:30 - MRPROJ            |

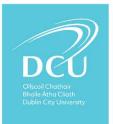

vi. Similarly, **View Balances** option allows you to check if the person has sufficient leave available for the request.

| Balances                                    |   |
|---------------------------------------------|---|
| Manager Dashboard > My Approvals > Balances |   |
|                                             |   |
| DCU Annual Leave                            |   |
|                                             |   |
| 26.00 days                                  |   |
| DCU Flexitime                               |   |
| -5.57 hours                                 |   |
| 183 days sick leave in rolling 4 years      |   |
| 168.00 days                                 |   |
| 92 days sick leave in rolling 12 months     |   |
| 91.00 days                                  |   |
| 7 days USL rolling 24 months                |   |
| 7.00 days                                   |   |
| Sick Leave Cert / Uncert 4 Years            | V |
| 168.00 days                                 |   |
| Sick Leave Certified 4 Years                |   |
| 169.00 days                                 |   |
| Sick Leave Uncertified 1 Year               |   |
| 7.00 days                                   |   |

- vii. Once you are happy with all the information before you approve or reject the request Tick the 'I confirm that the above details are correct' indicator.
- viii. Click Approve or Reject leave on the bottom right of the screen.

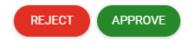

- ix. When Leave Request is approved or rejected, it is removed from the Action list. The staff member is notified.
- 5. It is possible to view a Leave Approval History for items already completed. To do this:
  - i. Click the **Actions** button.
  - ii. Select Leave Approval History.

| My Approvals Notificati | APPROVALS ACTIONS             |
|-------------------------|-------------------------------|
|                         | Vehicle Approval History Menu |
|                         | 15. Expense Approval History  |
| and the second second   | Leave Approval History        |
|                         | 15. Advances Approval History |
|                         | 24 Oct 2019 VIEW              |

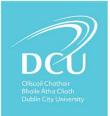

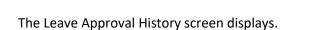

This screen lists all your historic Leave Requests Approvals, and clearly shows their status.

#### 2. NOTIFICATIONS

When an employee submits a *Leave Request* for approval, their applicable manager receives a *Notification*, indicating that there is an alert to be actioned.

*Notifications* are represented by the **L** bell icon:

- 1. The counter shows the number of unread notifications. For example, if there are 10 items on the list but 3 have been read, the counter will display 7.
- 2. Alerts are displayed in descending order, based on the date generated i.e. most recent first.

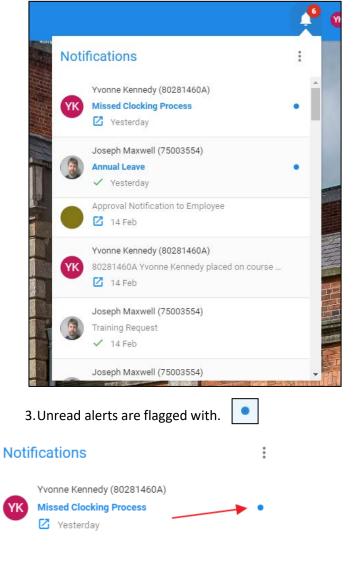

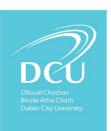

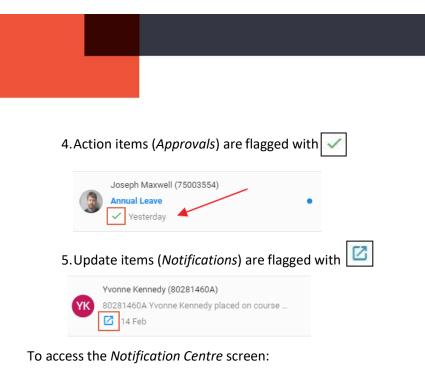

- 1. Click the button.
- 2. Select Notification Centre.

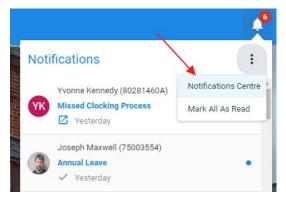

The Notification Centre screen displays.

You can search the list of **Actions** and **Updates** using the search field at the top of the screen. This keyword search will return any records that match based on:

- 6.Name
- 7.Employee number
- 8. Action type, for example 'Annual Leave'
- 9. Update description, for example 'Annual Leave'

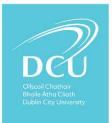

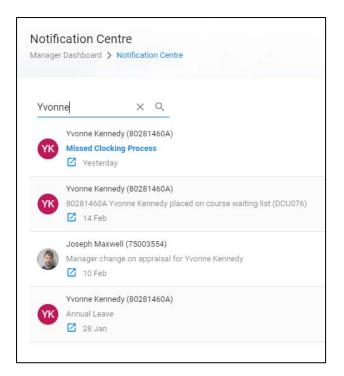

If you click on an *Update* item, the message pops up on screen, as shown in the below screenshot.

10. This is then marked as read.

C

11. The Update remains on the list for 30 days.

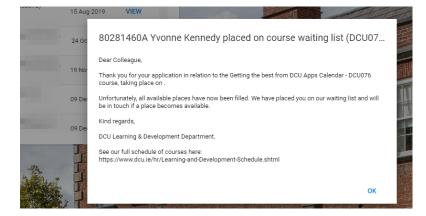

If you click on an *Action* item, the *My Approvals* screen opens on that item, allowing you to complete the required actions. For example: **Approve** and/or **Reject**.

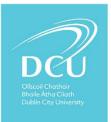

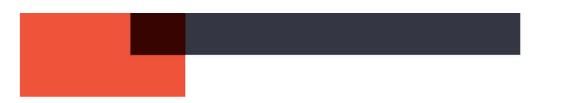

#### RECORD AN ABSENCE NOT SUBMITTED VIA COREPORTAL

**Scenario:** Let's say a staff member asks to take an annual leave day but does not use CorePortal to make the request (typically late on a Friday evening!).

You agree to the request verbally but you need to record the absence in CoreTime.

1. Go to CorePortal and access the Workforce Management.

| ≡  | Workforce Manager | nent                  |                         |                            |
|----|-------------------|-----------------------|-------------------------|----------------------------|
|    |                   | <b>±</b>              | #                       |                            |
| YK | Team Sche         | Employee<br>Dashboard | Manager<br>Dashboard    | Administrator<br>Dashboard |
| •  | Search Employe    | CoreInsight           | in Workforce Management | *                          |
| Ē  |                   |                       |                         |                            |

2. Select 'Team Scheduler' tab.

| =  | Workforce Management 👻                           |               |
|----|--------------------------------------------------|---------------|
| YK | Team Scheduler         Search Employees       Q. | <b>_</b>      |
|    | Team Scheduler                                   | Mon 9th       |
| •  |                                                  | 09:00 - 17:30 |
|    |                                                  | AL            |
|    |                                                  | Clock - 09:08 |
|    |                                                  | - 12:54       |
|    |                                                  | - 10.55       |

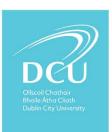

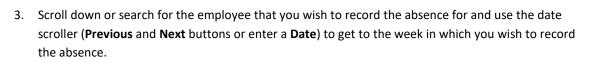

| ≡ w | orkforce Management 👻  | ( | X Search I    | Dashboards             | or Widgets    |               |               |              | 4       | • |
|-----|------------------------|---|---------------|------------------------|---------------|---------------|---------------|--------------|---------|---|
| 6   | Team Scheduler         |   |               |                        |               |               |               |              |         |   |
|     | Search Employees       | Q | ÷             | Date<br>27-Jan-        |               |               | < >           | WEEK         | MONTH   |   |
| Tea | m Scheduler eam Member |   | Mon 27th      | Period: 20<br>Tue 28th | Wed 29th      | Thu 30th      | Fri 31st      | Sat 1st      | Sun 2nd |   |
| in. |                        |   | 09:00 - 17:30 | 09:00 - 17:30          | 09:00 - 17:30 | 09:00 - 17:30 | 09:00 - 17:30 | Resting      | Resting |   |
|     | A 1000 Million II.     |   | Clock - 09:02 | Clock - 09:12          | Clock - 09:11 |               | FL            |              |         | 1 |
|     | Contraction and the    |   | - 14:04       | - 12:56                | - 13:09       |               |               |              |         |   |
| er. |                        |   | - 14:34       | - 13:45                | - 13:39       |               |               |              |         |   |
|     |                        |   | - 17:34       | - 17:33                | - 17:34       |               |               |              |         |   |
| ×   |                        |   |               |                        |               |               |               | 1 - 20 of 42 | < >     | - |

4. To select the date for which you want to record the absence, click the blank space (marked with a star on the screenshot). Select **'Person Absences'.** 

| Q   | Team Scheduler                                                                                                    |   |                 |
|-----|----------------------------------------------------------------------------------------------------|---|-----------------|
|     | Search Employees                                                                                                    | Q | ÷               |
|     | Team Member                                                                                                    |   | Mon 2nd         |
| 11. | and the second second s |   | 09:00 - 17:30   |
|     | A DESCRIPTION OF                                                                                                    |   | Clockings       |
|     | and the second second s |   | Maintain hours  |
|     |                                                                                                    | - | Person Absences |

5. The Person Absences screen displays. This screen lists all the employee's absences.

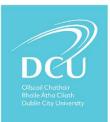

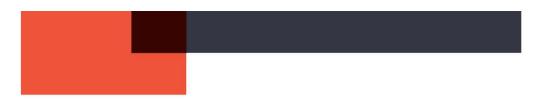

6. To Add New Absence To add a new absence for the employee:

1. Click Add Absence (top right hand corner of the screen).

 ADD ABSENCE

 Weeks
 Num Docs

 0.71
 0
 ::

 0.14
 0
 ::

#### 2. The Absence Details screen displays.

| rkforce Management 🕻 Pers | on Absences >       | in the second second |                     |      |                |
|---------------------------|---------------------|----------------------|---------------------|------|----------------|
| Absence Details           | Absence Detail      |                      |                     |      |                |
|                           | Leave Type *        |                      | Start Date *        |      |                |
|                           | Annual Leave        | *                    | 03-Feb-2020         | ···· |                |
| 2 More                    | Select a leave type |                      | Select a start date |      |                |
| 3 Document Uploads        | Part Day Leave      | ۲                    | Open Ended          | 0    | Enter Duration |
| 4 Balances                | Segments            | Ŧ                    | Time of day         | •    |                |
| 4 Balances                |                     |                      |                     |      |                |

- 3. Select the Leave Type from the drop-down list.
- 4. Enter the Start Date (will default to date you selected) and End Date.
- 5. Specify if the absence is Part Day Leave and/or Open Ended.
- 6. Click **Save** and the record is updated.
- 7. The leave displays in the appropriate date box on the **Team Scheduler** and in the list of Absences.

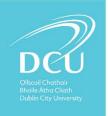

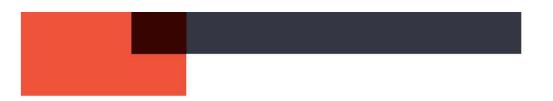

CHANGE AN APPROVED LEAVE REQUEST.

**Scenario 1:** Let's say an employee requested a half day annual leave and this was granted but subsequently the employee requested that the day be a full day.

- 1. Go to Workforce Manager Dashboard then Team Scheduler.
- 2. Search for the employee and dates of absence.

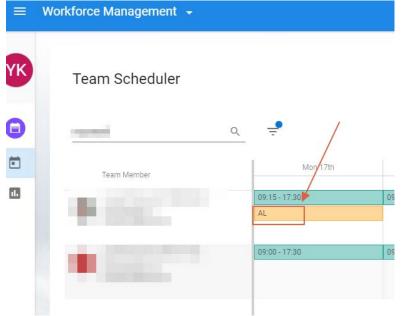

3. When you click the annual leave in the **Team Scheduler** a new screen appears showing the half day that was approved.

| <ul> <li>Workforce Manag</li> </ul>            | ement                               |   |                                    |          |                |   |
|------------------------------------------------|-------------------------------------|---|------------------------------------|----------|----------------|---|
| Absence Details<br>Workforce Management > Abse | ence Details                        |   |                                    |          |                |   |
| 1 Absence Details                              | Absence Detail                      |   | Start Date *                       |          |                |   |
| 2 More                                         | Annual Leave<br>Select a leave type | * | 17-Feb-2020<br>Select a start date | <u> </u> |                |   |
| 3 Document Uploads                             | Part Day Leave                      | • | Open Ended                         |          | Enter Duration | ۲ |
| 4 Balances                                     | Hours<br>3                          | ÷ | Minutes<br>36                      | ÷        |                |   |

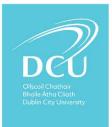

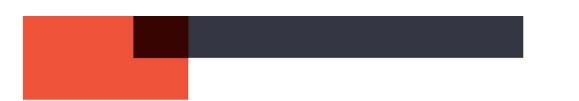

4. You can overwrite the current leave by clicking off the **Part Day Leave and Duration** Indicator.

| Leave Type*         |        | Start Date *        |   |                |  |
|---------------------|--------|---------------------|---|----------------|--|
| Annual Leave        | *      | 17-Feb-2020         |   |                |  |
| Select a leave type |        | Select a start date |   |                |  |
| Part Day Leave      |        | Open Ended          |   | Enter Duration |  |
| Hours               |        | Minutes             |   | L              |  |
| 3                   | -<br>- | 36                  | ÷ |                |  |

5. Then Click **Save** (located at the bottom right hand corner of the screen).

**Scenario 2:** Let's say an employee requested an annual leave day and this now needs to be recorded as a sick leave day.

Same steps as above. However, amend the 'leave type'.

| Absence Details<br>Workforce Management > Abser | ice Details                                           |          |                            |
|-------------------------------------------------|-------------------------------------------------------|----------|----------------------------|
| 1 Absence Details                               | Absence Detail<br>Leave Type*<br>Certified Sick Leave | •        | Start Date*<br>18-Feb-2020 |
| 2 More                                          | Army Reserve Leave                                    | <b>^</b> | Select a start date        |
|                                                 | Keep In Touch Days                                    |          |                            |
| 3 Document Uploads                              | Adoptive Leave                                        |          | Open Ended                 |
|                                                 | Annual Leave                                          |          |                            |
| 4 Balances                                      | Appointment                                           |          |                            |
|                                                 | Certified Sick Leave                                  |          |                            |
|                                                 | Compassionate Leave                                   |          |                            |
|                                                 | Conference / Seminar                                  |          |                            |
|                                                 | Evam Leave                                            | •        |                            |

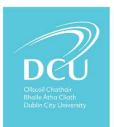

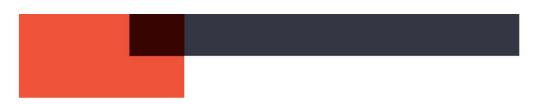

#### To delete or amend a leave request through Person Absences

**Scenario 3:** Let's say you previously approved leave to be taken but the person didn't take it. You now wish to delete the approved leave and restore the balance by 1 day. (Before it occurred, the employee should cancel it via their Portal)

To delete, view/edit an existing absence for the employee:

- 1. Workforce Manager Dashboard then Team Scheduler.
- 2. Click on the applicable employee day.
- 3. Select **Person Absences**

| e   | Team Scheduler               |   |                            |
|-----|------------------------------|---|----------------------------|
|     | Search Employees             | Q | ÷                          |
|     | Team Member                  |   | Mon 2nd                    |
| 11. | <ul> <li>Contract</li> </ul> |   | 09:00 - 17:30<br>Clockings |
|     | and interaction descent      |   | Maintain hours             |
|     | the second second            |   | Person Absences            |

4. Select View/Edit Absence Details or **Delete Absence**.

| Weeks | Num Docs |                                      |
|-------|----------|--------------------------------------|
| 0.71  | 0        | ✓ : 1                                |
| 0.14  | 0        | View/Edit Absence Details            |
| 0.57  | 0        | Delete Absence<br>View Work Schedule |
| 0.14  | 0        | :                                    |

5. If you choose view/edit the Absence Details screen displays. It is possible to edit any element for any section of the absence record, as per the instructions above input (as above).

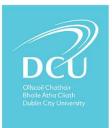

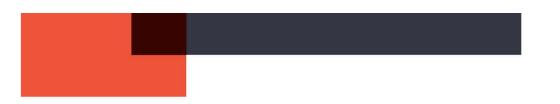

#### CHANGE AN APPROVED LEAVE REQUEST FROM A HALF DAY TO A FULL DAY

**Scenario:** Let's say an employee requested a half day annual leave and this was granted but subsequently the employee requested that the day be a full day.

# Method 1

- 1. Go to Workforce Manager Dashboard then Team Scheduler.
- 2. Search for the employee and dates of absence.

| Ξ  | Workforce Management 👻 |                  |
|----|------------------------|------------------|
| үк | Team Scheduler         |                  |
|    | - market               | <u>a</u> = /     |
|    | Team Member            | Mon 17th         |
| 1  |                        | 09:15 - 17:30 09 |
|    |                        | 09:00 - 17:30 09 |

3. When you double-click the annual leave in the **Team Scheduler** a new screen appears showing the half day that was approved.

| Workforce Manag                               | jement                                        |   |                            |   |                |  |
|-----------------------------------------------|-----------------------------------------------|---|----------------------------|---|----------------|--|
| Absence Details<br>Workforce Management > Abs | ence Details                                  |   |                            |   |                |  |
| 1 Absence Details                             | Absence Detail<br>Leave Type*<br>Annual Leave | Ť | Start Date*<br>17-Feb-2020 |   |                |  |
| 2 More                                        | Select a leave type                           |   | Select a start date        |   |                |  |
| 3 Document Uploads                            | Part Day Leave                                |   | Open Ended                 |   | Enter Duration |  |
| 4 Balances                                    | Hours<br>3                                    | ÷ | Minutes<br>36              | ÷ |                |  |
|                                               |                                               |   |                            |   |                |  |

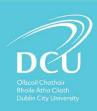

4. You can overwrite the current leave by clicking off the **Part Day Leave and Duration** Indicator.

| Absence Detail      |        |                     |        |                |  |
|---------------------|--------|---------------------|--------|----------------|--|
| Leave Type*         |        | Start Date *        |        |                |  |
| Annual Leave        | -      | 17-Feb-2020         | Ē      |                |  |
| Select a leave type |        | Select a start date |        |                |  |
| Part Day Leave      |        | Open Ended          |        | Enter Duration |  |
| Hours               |        | Minutes             |        |                |  |
| 3                   | *<br>* | 36                  | *<br>* |                |  |

5. Then Click **Save** (located at the bottom right hand corner of the screen).

# Method 2

To view/edit an existing absence for the employee:

- 1. Workforce Manager Dashboard then Team Scheduler.
- 2. Click on the applicable employee day.

| e | Team Scheduler       |                                                |
|---|----------------------|------------------------------------------------|
|   | Search Employees Q 🚽 |                                                |
|   | Team Member          | Mon 2nd                                        |
|   | Mai                  | 17:30<br>ckings<br>ntain hours<br>son Absences |

3. Select Person Absences

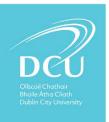

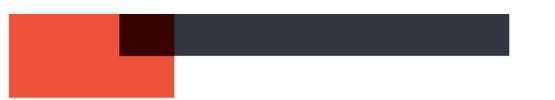

4. Select View/Edit Absence Details. Note that the Delete Absence and View Work Schedule options are available from this menu.

| Weeks | Num Docs |                                      |
|-------|----------|--------------------------------------|
| 0.71  | 0        | · · · ·                              |
| 0.14  | 0        | View/Edit Absence Details            |
| 0.57  | 0        | Delete Absence<br>View Work Schedule |
| 0.14  | 0        | :                                    |

5. The Absence Details screen displays. It is possible to edit any element for any section of the absence record, as per the initial input (as above).

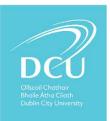

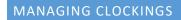

ADD A CLOCKING THAT DID NOT COME FROM A MISSED CLOCKING REQUEST

1. Go to your 'Workforce Management' Dashboard and select My Team.

| ≡  | Workforce Manager | nent                  |                         |                            |  |
|----|-------------------|-----------------------|-------------------------|----------------------------|--|
|    |                   | <b>±</b>              | #                       | ==                         |  |
| YK | Team Sche         | Employee<br>Dashboard | Manager<br>Dashboard    | Administrator<br>Dashboard |  |
|    |                   | C                     | <b></b>                 |                            |  |
|    | Search Employe    | CoreInsight           | Workforce<br>Management |                            |  |
| Ē  |                   |                       |                         | Mar 17th                   |  |

2. The system shows the Scheduler by default

| ≡  | Workforce Management 👻 |    |                     |
|----|------------------------|----|---------------------|
| YK | Team Scheduler         | Q, | ÷                   |
|    | Team Scheduler         |    | Mon 9th             |
|    |                        |    | 09:00 - 17:30<br>AL |
|    |                        |    | AL<br>Clock - 09:08 |
|    |                        |    | - 12:54             |
|    |                        |    | - 16:55             |

**3.** Search for the team member and scroll to the date.

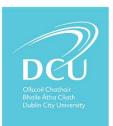

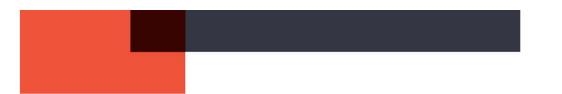

4. Click the blank space on the date and select **Clockings** from the pop-up menu.

# Team Scheduler

| Search Employees           | Q =                |
|----------------------------|--------------------|
| Team Member                | Mon 2nd            |
| <ul> <li>100000</li> </ul> | 09:00 - 17:30      |
|                            | Maintain hours     |
|                            | CI Person Absences |

# 5. Manually enter a missed clocking

• Click on the box you wish to enter the time for and manually type the missed time. Note please use 24hr clock.

|       |      | 16-Dec-2019 |   | ADD |
|-------|------|-------------|---|-----|
| Time  | Туре | Comment     |   |     |
| 09:08 | A    |             | 0 | *   |
|       | А    |             | 0 | :   |
| 12:35 |      |             |   | :   |

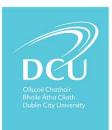

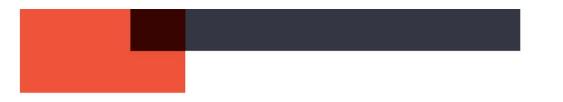

#### REMOVE A CLOCKING FROM AN EMPLOYEE RECORD

**Scenario:** Let's say an employee has accidentally clocked in twice in the morning and now have extra clocking in their record. This causes a missed clocking error as the system expects to see an even number of in and out clockings per day. You want to fix the problem.

1. Go to your 'Workforce Management' Dashboard and select My Team.

| ≡  | Workforce Managen | nent                  |                         |                            |
|----|-------------------|-----------------------|-------------------------|----------------------------|
|    |                   | <b>±</b>              | #                       |                            |
| YK | Team Sche         | Employee<br>Dashboard | Manager<br>Dashboard    | Administrator<br>Dashboard |
|    |                   | C                     | ė                       |                            |
|    | Search Employe    | CoreInsight           | Workforce<br>Management |                            |
| Ē  |                   |                       |                         |                            |

2. The system shows the **Scheduler** by default. Here you can view at a glance who is taking annual or other leave on a week-by-week basis

| ≡  | Workforce Management 👻                          |                                                                       |
|----|-------------------------------------------------|-----------------------------------------------------------------------|
| YK | Team Scheduler         Search Employees       Q | ÷                                                                     |
| •  | Team Scheduler                                  | Mon 9th<br>09:00 - 17:30<br>AL<br>Clock - 09:08<br>- 12:54<br>- 16:55 |

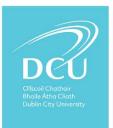

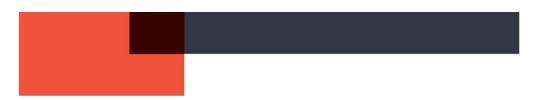

**3.** The daily clockings for each person are displayed. Select the day on which the extra clocking was entered and clock on the inaccurate clocking.

| Team Member                                                                                                    | Mon 27th      | Tue 28th      |
|----------------------------------------------------------------------------------------------------|---------------|---------------|
|                                                                                                    | 09:15 - 17:30 | 09:15 - 17:30 |
| the second second second second second second second second second second second second second second second se                                                                                                    | Clock - 09:32 | Clock - 09:11 |
| And in case of the local division of the local division of the loc | - 13:11       | - 12:51       |
|                                                                                                    | - 13:50       | - 13:35       |
|                                                                                                    | - 18:28       | - 18:03       |

4. Click the Ellipsis (...) button beside the incorrect clocking in the window that appears. You are given the option to insert a new clocking before or after the existing one and to Remove the clocking. Select **Delete** and then click **Save**.

|       | Clocking Details - |         |              |                          |
|-------|--------------------|---------|--------------|--------------------------|
|       |                    |         | 27-Jan-2020  | ADD                      |
| Time  | Туре               | Comment | $\mathbf{i}$ |                          |
| 14:04 | A                  |         |              |                          |
| 14:34 | с                  |         | <b>()</b>    | Insert Before Menu       |
| 17:34 | A                  |         | 0            | Insert After<br>Delete 👻 |
|       |                    |         |              | SAVE                     |

5. You may amend clocking in this screen however, it is best to follow 'how to amend clocking' notes as clocking need to be calculated after they are amended.

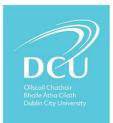

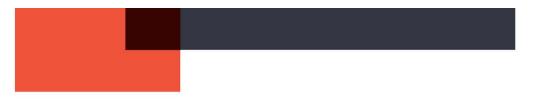

# CALCULATE AND REMOVE NEGATIVE FLEXI FROM AN EMPLOYEE'S ACCOUNT

1. Go to your 'Workforce Management' Dashboard and select My Team.

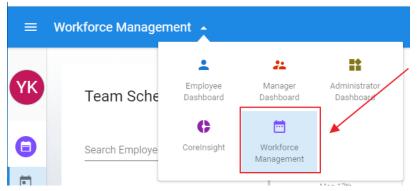

# 2. The system shows the **Scheduler** by default

| ≡  | Workforce Management 👻 |               |
|----|------------------------|---------------|
| YK | Team Scheduler         |               |
|    | Search Employees Q     |               |
|    | Team Scheduler         | Mon 9th       |
|    |                        | 09:00 - 17:30 |
|    |                        | AL            |
|    |                        | Clock - 09:08 |
|    |                        | - 12:54       |
|    |                        | - 16:55       |

3. Search for the team member and scroll to the date.

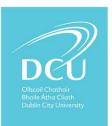

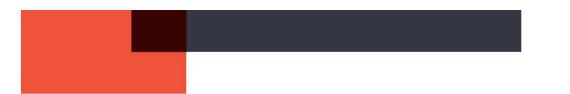

4. Click the blank space on the date and select **Maintain hours** from the pop-up menu.

| Q. | Team Scheduler                 |
|----|--------------------------------|
|    | Search Employees Q 🚽           |
| Ē  | Team Member Mon 2nd            |
| 1. | 09:00 - 17:30<br>Clockings     |
|    | Maintain hours Person Absences |

5. Find the week in question (calendar on upper right hand side) and press Calculate (located at the bottom corner of the screen).

| nt: 183 |                       |          |          |          |          |          |         |         |
|---------|-----------------------|----------|----------|----------|----------|----------|---------|---------|
| d: 0    | 1.44                  | Mon 27th | Tue 28th | Wed 29th | Thu 30th | Fri 31st | Sat 1st | Sun 2nd |
| : 5     | NOT                   | A 09:02  | A 09:12  | A 09:11  |          |          |         |         |
| d: 0    | TO<br>SEE<br>HER      | A 14:04  | A 12:56  | A 13:09  |          |          |         |         |
| : 178   | EXCEI<br>THIS<br>FLAG | C 14:34  | A 13:45  | A 13:39  |          |          |         |         |
|         | FLAG                  |          |          |          |          |          |         |         |

6. The negative flexi will be removed. Press save.

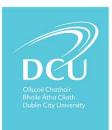

#### EMPLOYEE BALANCES

VIEW AND ADJUST BALANCES FOR EMPLOYEES ON COREPORTAL

It is possible to view balance information and complete balance management, for employees within your remit, from the *Team Balances* screen located on the *WFM Dashboard*. To access this screen:

3. Go to your 'Workforce Management' Dashboard and select My Team.

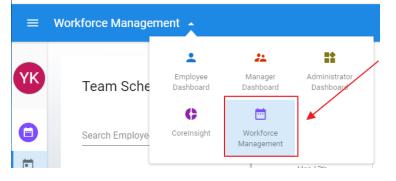

4. You click the '**Team Balances'** button on the left hand column to view the annual leave balances of everyone in the work group(s) you have access to.

| Q | Ŧ |            |
|---|---|------------|
|   |   | Job Title  |
|   |   | -          |
|   | Q | <u>Q</u> = |

5. Alternative method to finding Team Balances is enter 'Team balances' in the search area at the top of the screen.

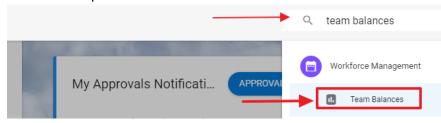

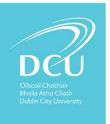

- 6. The *Team Balances* screen displays employees, dependant on your access to applicable *Team*.
  - 1. Click the button on the applicable employee.
  - 2. Select Balance Information.

|       | Team Balances      |                                     |                    |           |       |          |         |              |         |
|-------|--------------------|-------------------------------------|--------------------|-----------|-------|----------|---------|--------------|---------|
|       | Search Team Member | Q =                                 |                    |           |       |          |         | 1            |         |
|       | Team Member        | Job Title                           | Department         | Annual Le | Flexi | 183 Days | 92 Days | 7 Days       |         |
| ta de | The second         |                                     | Non-Income         | 24.5      | -43.4 | 178      | 87 D    | 4.5          | :       |
|       | <b>O</b>           | increase (mint)                     | iner harrist       | 23.5      | -43.4 | 183      | 92 D.,  | Balance Info | rmation |
|       | in nerromys        | Approximation in the local sectors. | ing an instance of | 27.5      | -120  | -5.5     | 68.5    | .5 DA        | :       |

7. The *Balance Information* screen displays. From here, it is possible to review the employee's balances and make balance adjustments.

| rkforce Management > Balance Inform     | nation                     |       |        |           |         |       |        | 1            |         |
|-----------------------------------------|----------------------------|-------|--------|-----------|---------|-------|--------|--------------|---------|
| Balance                                 | Open Period                | Туре  | Status | Allowance | Carried | Taken | Booked | Balance      |         |
| DCU Annual Leave                        | 01-Jan-2020 to 31-Dec-2020 | Days  |        | 23.00     | 1.50    | 0.00  | 0.00   | 24.5         | :       |
| DCU Flexitime                           | 10-Feb-2020 to 08-Mar-2020 | Hours |        | 0.00      | 0.00    | 0.00  | 0.00   | Balance Adju | ustment |
| 183 days sick leave in rolling 4 years  | 06-Mar-2016 to 04-Mar-2020 | Days  |        | 183.00    | 0.00    | 5.00  | 0.00   | 178.00       |         |
| 92 days sick leave in rolling 12 months | 06-Mar-2019 to 04-Mar-2020 | Days  |        | 92.00     | 0.00    | 5.00  | 0.00   | 87.00        | :       |

- 8. The *Balance Adjustment* screen displays. Here it is possible to adjust the balance details as required. For example, you may need to add *Carry Over* days at the start of the year for an employee.
  - 1. Enter the balance adjustment details, for each item drop-down list.

| Adjustment Details |   |                                   |                  |             |
|--------------------|---|-----------------------------------|------------------|-------------|
| Balance*           |   | Period *                          | Date Effective * |             |
| DCU Annual Leave   | - | 202001 (01-JAN-20 to 31-DEC-20) * | 20-Feb-2020      | <br>Adjust* |

Reason for Adjustment

- 2. Select Calculate Balance.
- 3. Click Save.

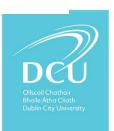